# インストール

Bitnami サイトから Drupal7 をダウンロード、ダウンロードするには、bitnami のログインアカウント を作成する必要がないかもしれませんが。Windows 版です。

## <https://bitnami.com/stack/drupal>

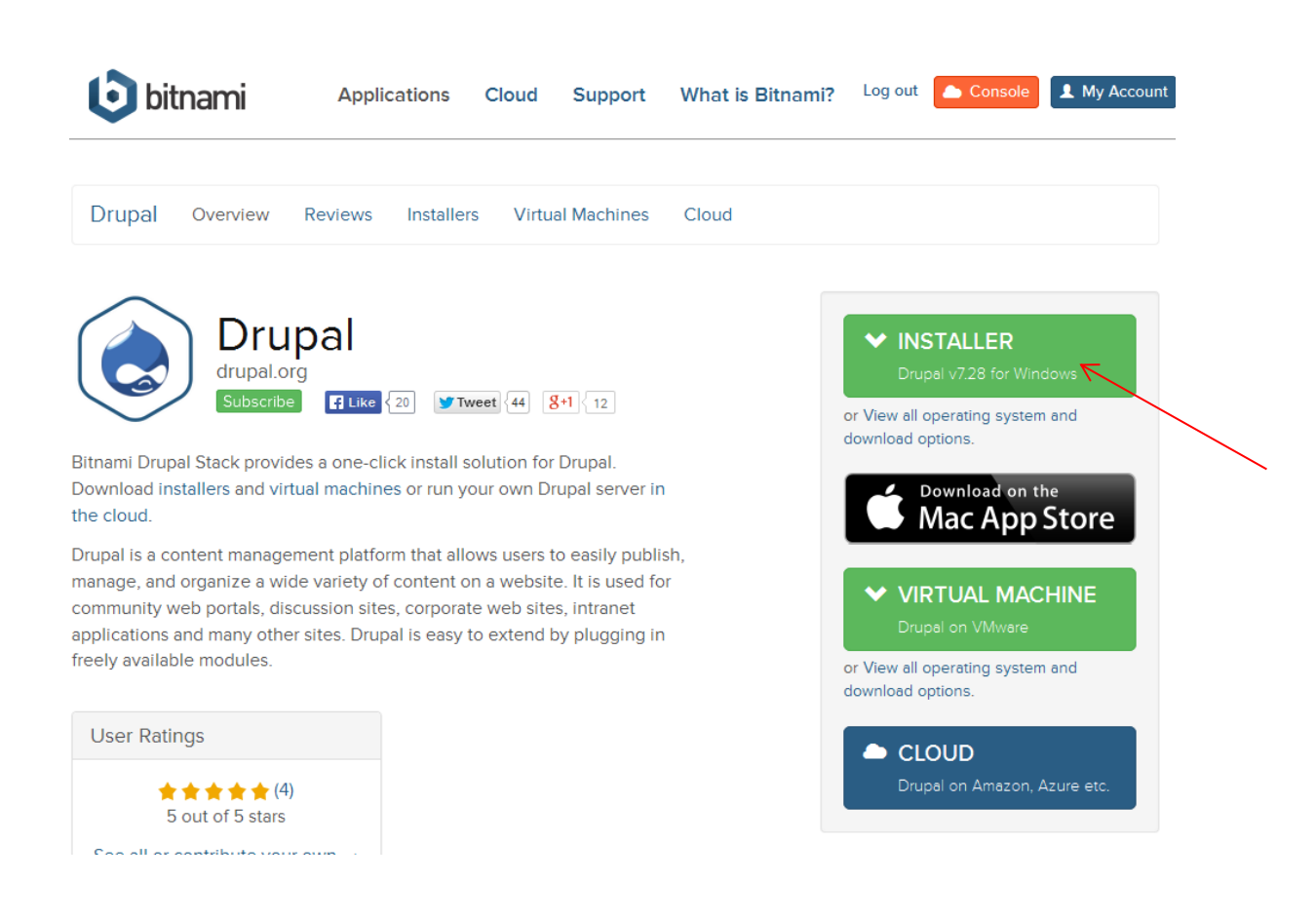

インストールは、標準的な構成で、ユーザ名などはご自分の環境に合わせます。

英語環境から日本語へ

### 管理画面

標準のコアモジュールでは多言語で使用する Locale モジュールは組み込まれていますが、有効 になっていないので有効にします。

管理画面 -> modules -> Core にある Locale をチェックし、「Save configuration」をクリックします。

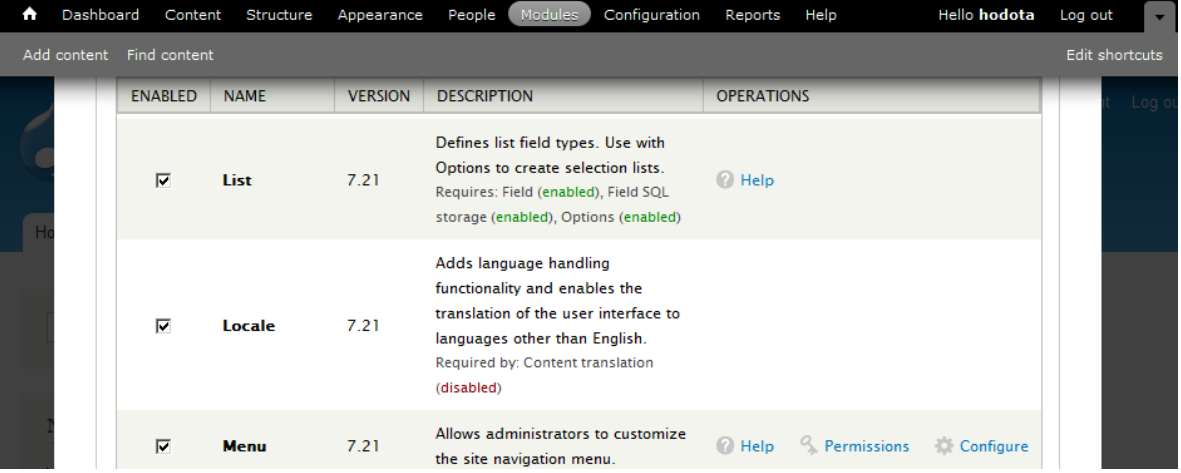

英語の他に、日本語も使えるように設定します。

管理画面 -> Configuration -> REGIONAL AND LANGUAGE の Language

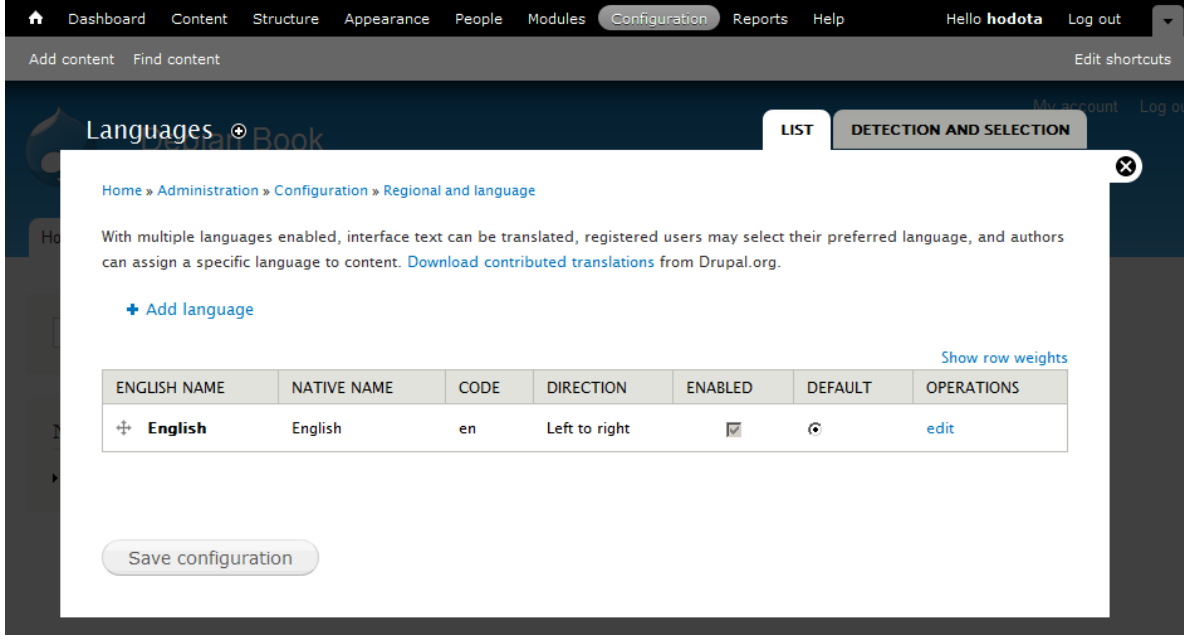

上記の Add language をクリック

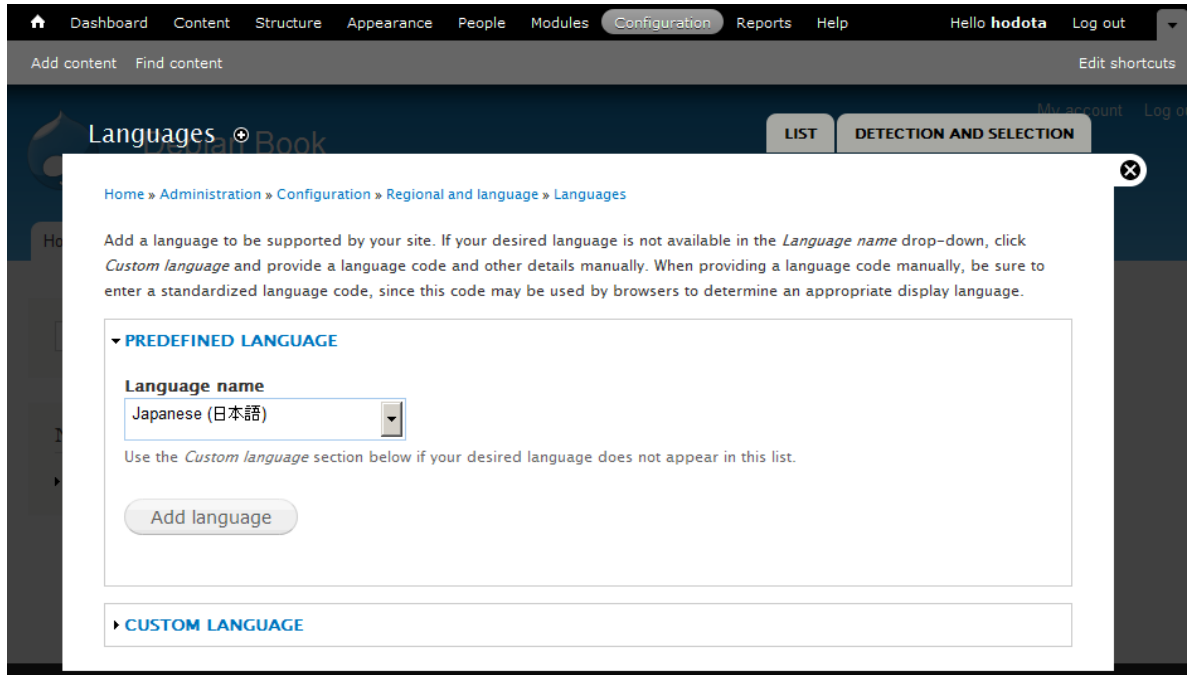

Language name で Japanese を選択し、「Add language」をクリック

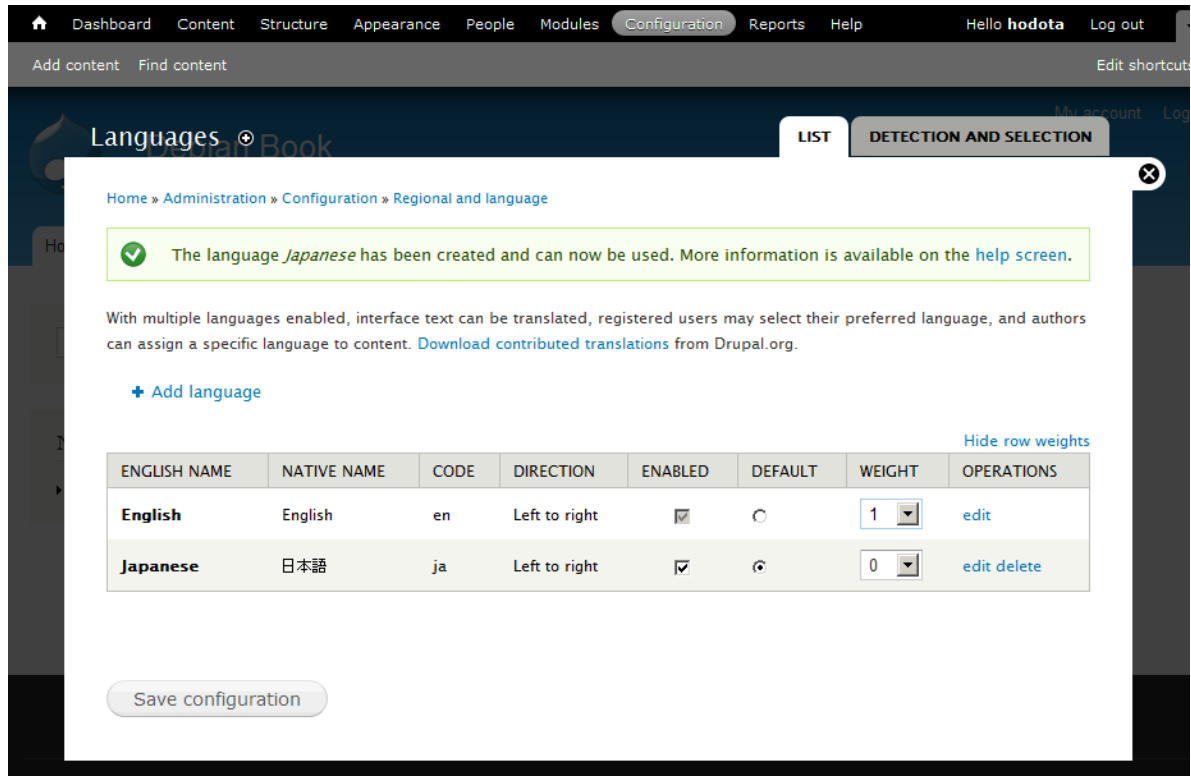

Show row weights をクリックして言語の優先順位とデフォルトを設定します。Japanese を デフォルト、Weight を0、English を1にすることで最初の優先順位に設定します。「Save configuration」をクリック

次に日本語ファイルのダウンロードとインポートを行います。

管理画面 -> Configuration -> REGIONAL AND LANGUAGE の Translate interface

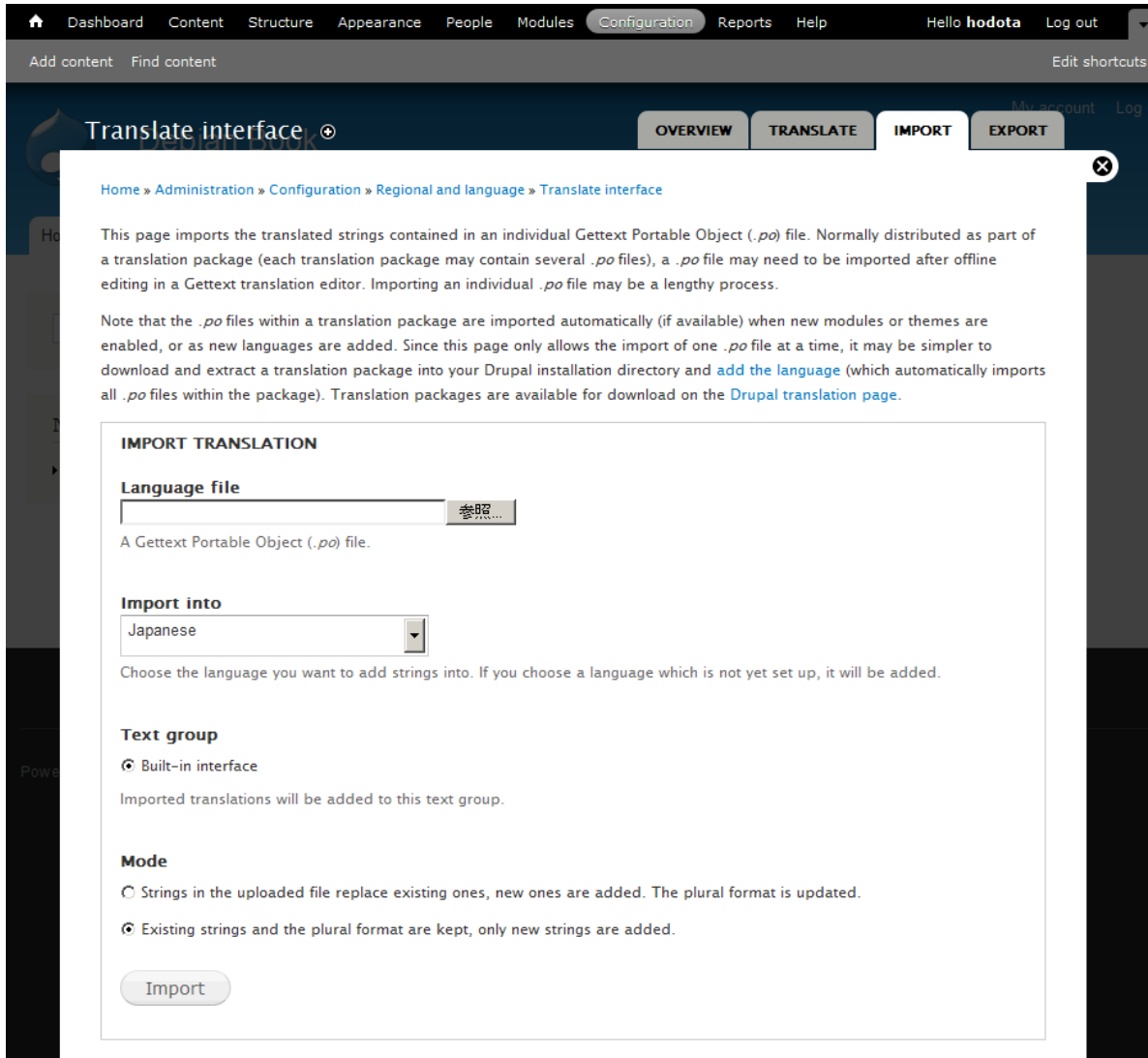

Translate interface が表示されたら、IMPORT のタグを選択して、上部文章中の Drupal

translation page をクリックして <http://localize.drupal.org/translate> へ移行します。

Go to Drupal.org

News Languages Projects Download

# **Drupal** Translations

Translations Homepage

# **Translations**

### **Drupal translations**

Welcome to Drupal project translations! This service is used by translators from around the world to maintain localizations of all projects on drupal.org. Just pick your language and you'll be able to download existing work and contribute to the translations.

Install Drupal localized with translations from here using Localized Drupal. You can also set it up to contribute to these translations right from your Drupal site! For already installed sites, use the Localization update module to download the right translation files for the right projects you use.

Read more about how localize.drupal.org works and how can you contribute in the drupal.org handbooks.

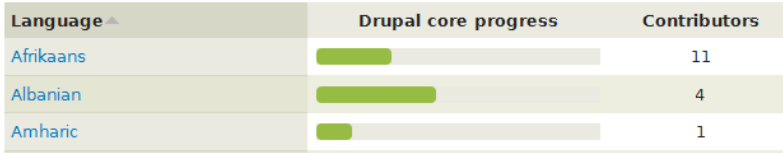

Quick navigation

Pick a language:  $\overline{\phantom{a}}$  $\overline{All}$ Alternatively you can explore languages.

And/or pick a project:

Alternatively you can explore projects.

Go there

#### **Quick statistics**

106 translation groups 4651 contributors 9911 projects managed 44657 releases parsed (4 in queue) A102965 files scanned

このサイトで Japanese を選択します

Go to Drupal.org

**News** Languages Projects

# **Drupal** Translations

Translations Homepage

Logged in as hodota Log out

# Japanese overview

Overview Board Translate

# 日本語翻訳チームへようこそ!

Drupal を日本語で快適に使えるようにするため、あなたもチームに参加して翻訳貢献をはじめてみませんか? 著 名なサイトを含め世界中で使われている Drupal というムーヴメントに参加している事がきっと実感できますよ!

### 初めての方は最初に、そうでない方も時々、以下のベージをご覧になってください

- 日本語翻訳チーム FAQ (Updated)
- 翻訳ガイドライン
- ・対訳表
- リンク集
- 翻訳に便利なツール集
- Drupal日本語ローカライズ版 簡単インストール方法
- Drupal日本語化手順(既存インストールの場合

### **Top downloads**

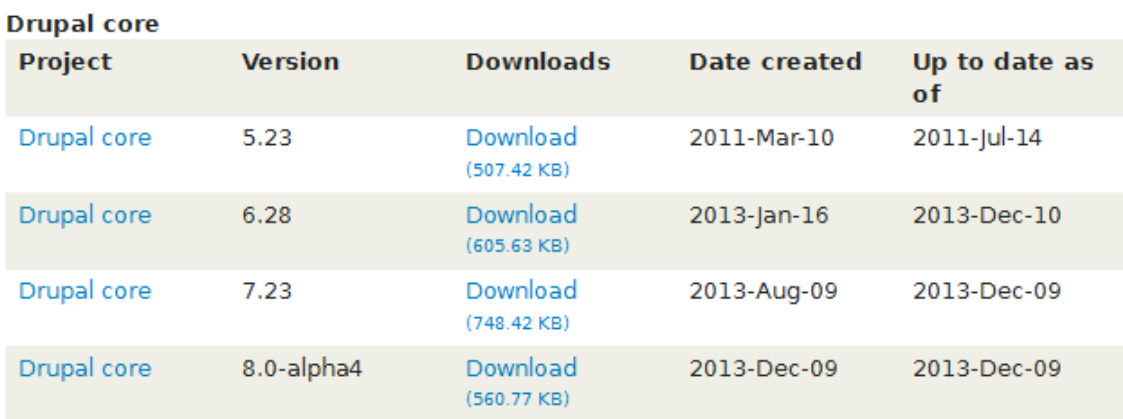

バージョンは最新のバージョンを選択して下さい。たとえば、Drupal core 7.23 Download

を選択します。 ファイル名 drupal-7,23,ia.po です。

# 管理画面に戻り、Translate interface の IMPORT タグでダウンロードした

(drupal-7.23.ja.po)Language file をインポートします。 参照ボタンをクリックし、ファイル

を選択後、デフォルトの設定で、「Import」をクリック

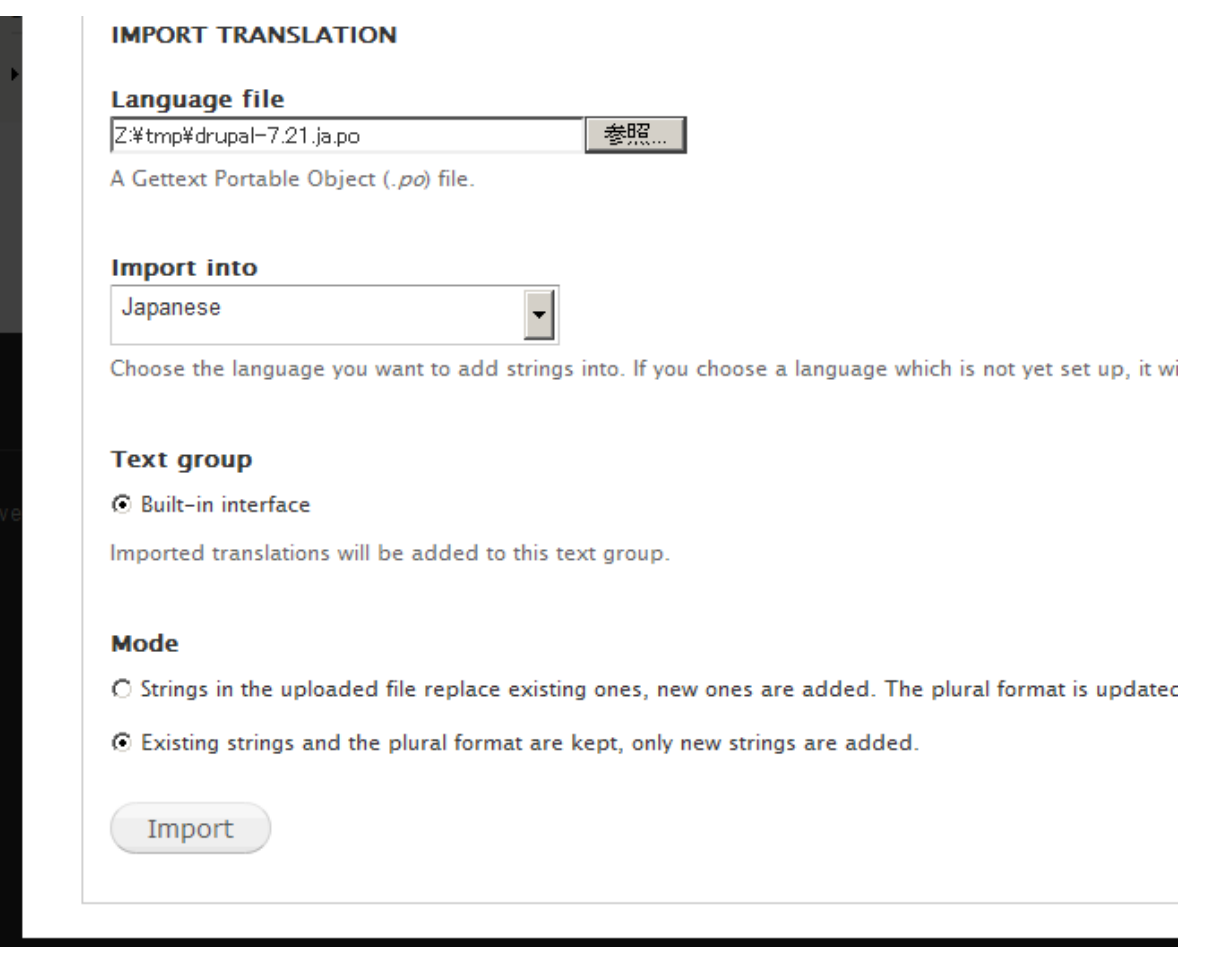

インポートが終了すると日本語が表示されます。

他の環境で作成した Drupal のデータベースとディレクトリのファイルを Bitnami の Drupal に移行させ

る方法です。詳細は、Drupal の運用環境により異なります。

インストール後、下記のような管理画面になります。Drupal manager tool と言う名前です。

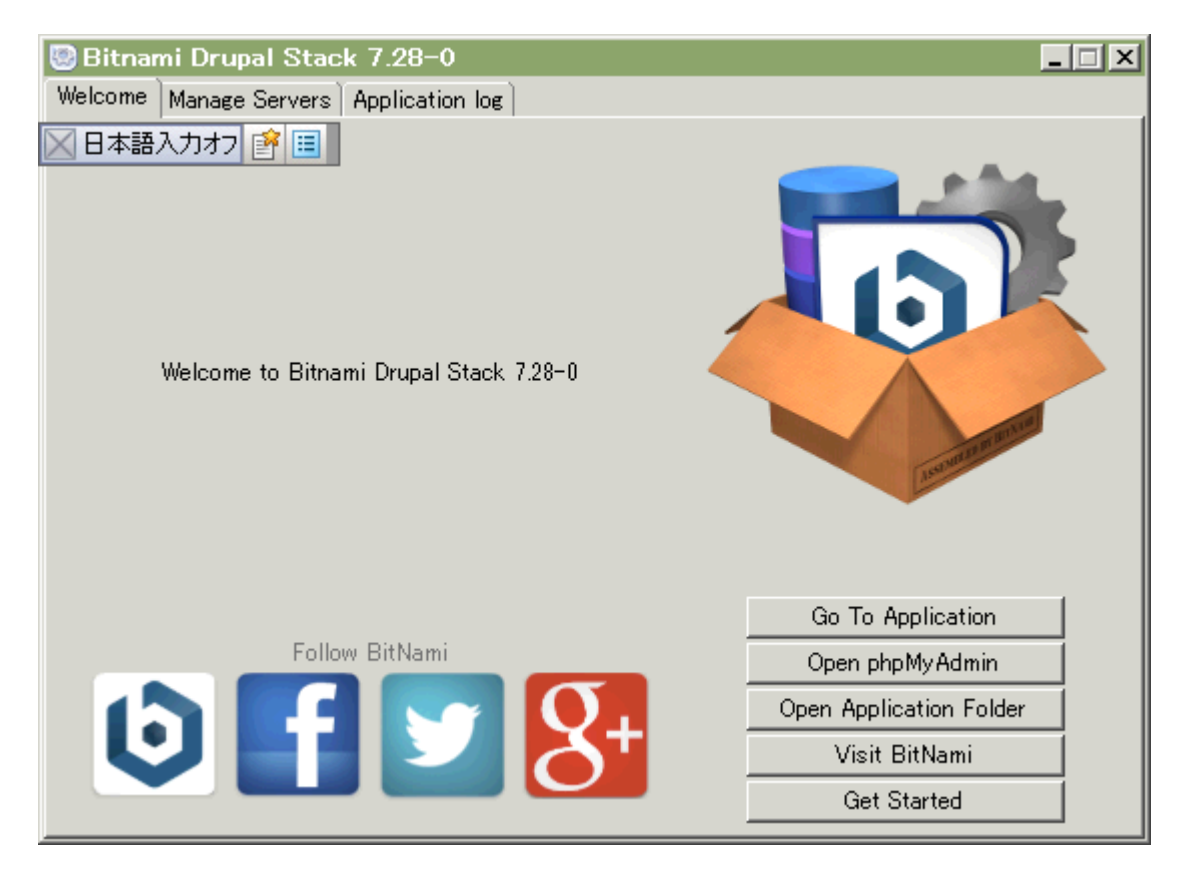

右下の Open phpMyAdmin をクリック

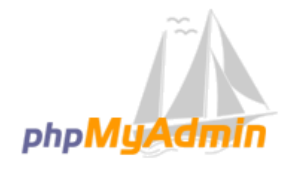

phpMyAdminへようこそ

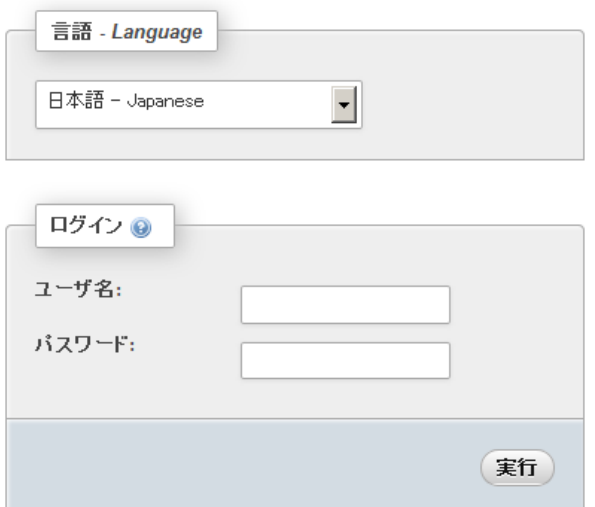

ユーザ名 bn\_drupal パスワード xxxxxxx

このパスワードは、インストールしたディレクトリの

Drupal-7.28-0 / aps / drupal / htdocs / sites / default にある settings.php に記載されて

います。

```
\text{\$databases = array (} 'default' => 
   array (
     'default' => 
     array (
       'database' => 'bitnami_drupal7',
       'username' => 'bn_drupal',
      'password' => 'xxxxxxx','host' => '127.0.0.1',
       'port' => '3306',
      'driver' => 'mysql',
      'prefix' \Rightarrow ",
\,),
 ),
);
```
インストールした drupal のデータベースを削除します すべてチェックにして削除

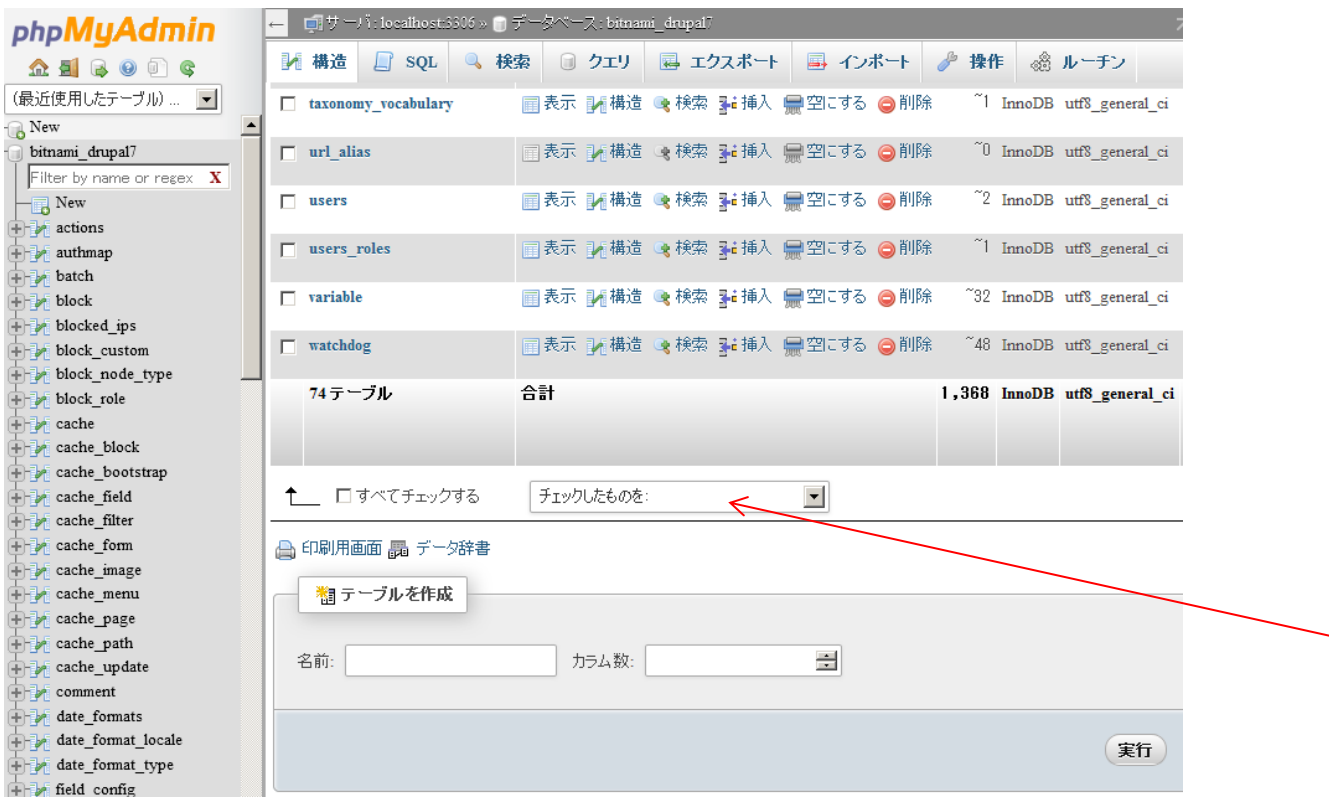

DropBox にアップロードされている SQL ファイルを DropBox からダウンロードして、インポートしま

す。phpMyAsmin の設定はデフォルトで OK です。

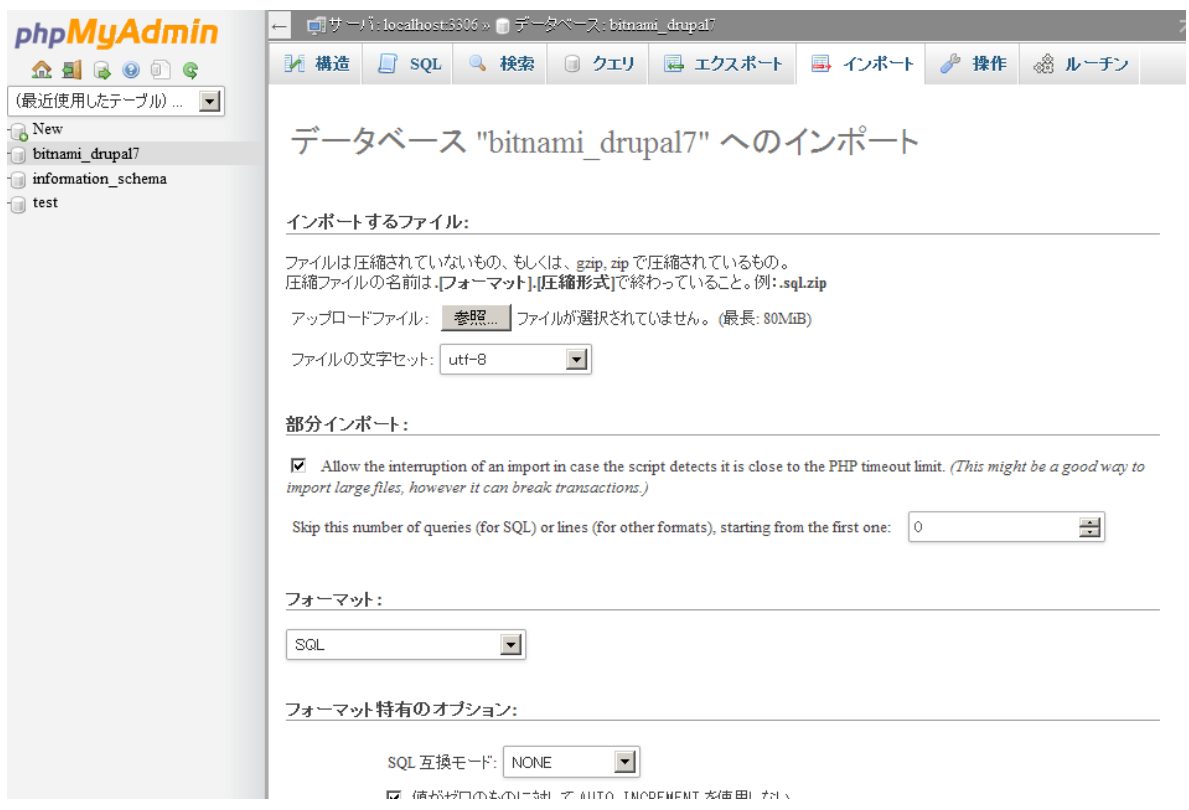

Drupal7 のモジュールがインストールされている内容をすべて削除します。

Drupal-7.28-0 / apps / drupal / htdocs / 以下のすべてのファイルとディレクトリを削除しますが、

その前に、settings.php ファイルを移動して削除しないようにします。 Drupal-7.28-0 / aps /

drupal / htdocs / sites / default にある settings.php です。 もし、ご自分でインストールした

settings.php の内容が、以下と同じであれば削除しても OK です。

\$databases = array (  $'$ default' => array ( 'default' => array (

```
 'database' => 'bitnami_drupal7',
 'username' => 'bn_drupal',
 'password' => 'xxxxxxx',
      'host' => '127.0.0.1',
     'port' => '3306',
      'driver' => 'mysql',
      'prefix' \Rightarrow ",
\,),
 ),
);
```
Drupal-7.28-0 / apps / drupal / htdocs / 以下のすべてのファイルとディレクトリを削除した後、 DropBox から drupal.zip ファイルをダウンロードします。任意のディレクトリで解凍して、drupal デ ィレクトリ以下のすべてを、先程削除したディレクトリ Drupal-7.28-0 / apps / drupal / htdocs / 以下にコピーします。

その後、ブラウザで、 localhost/drupal/ と入力すると以下の画面が表示されます

```
ユーザ名 Admin パスワード xxxxx でログイン
```
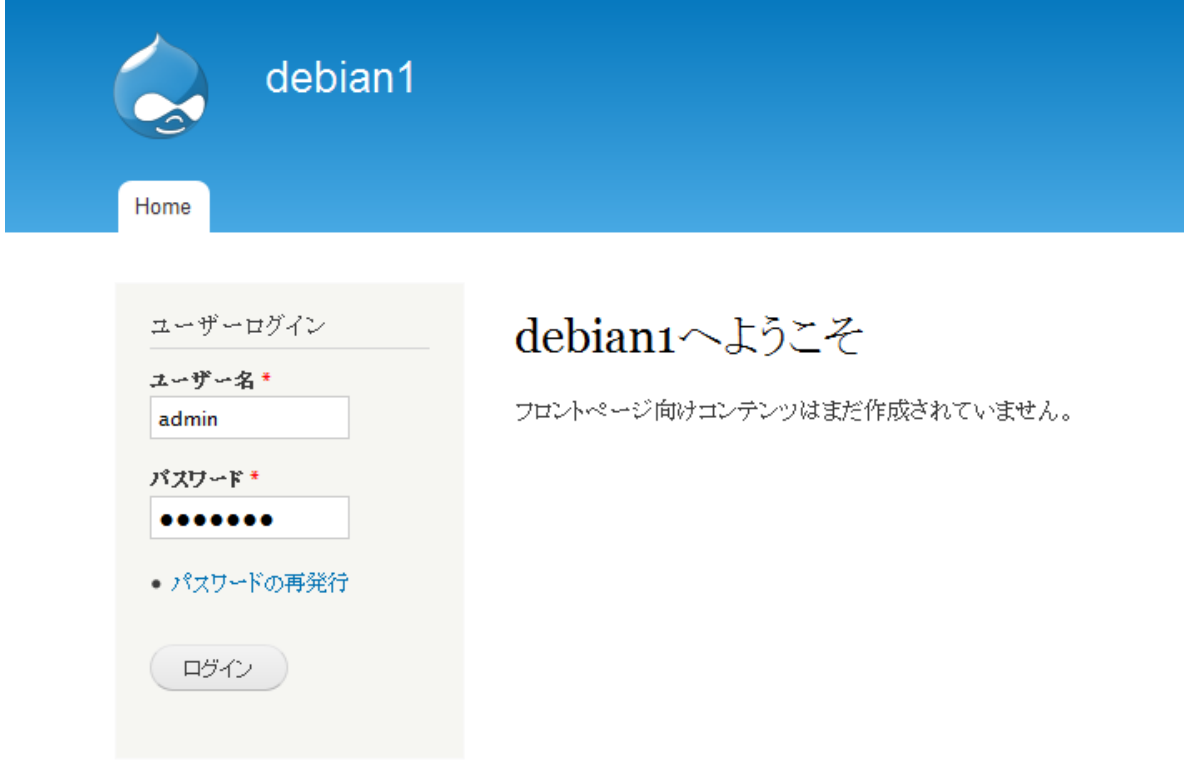